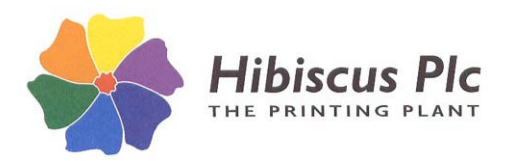

**HIBSOFT USER GUIDES QUICK GUIDE TO HIBSOFT LABEL ENTERPRISE DESIGNER Page: 1 of 3**

# **Label Designer Guide**

- 1. From the menu bar, select **File** then **New**. *The screen will clear to a blank label design with a default size of 100mm x 100mm.*
- 2. From the menu bar, select **File** then **Layout**. *The Page Layout box will open* – *this is where you determine the basic size and shape of the label.*

# 3. **Page Layout**

Note that the paper size referred to in the layout box is the size of the backing paper on which your labels are mounted, **except** when using continuous stationery in which case the width will be the overall width of the backing (regardless of how many labels are mounted side by side) but the length (which is otherwise indefinite on continuous stationery) will be the length of one label mounted on the backing.

- a) Choose paper size from the choice of **A4**, **A5** or **Custom** (when using continuous stationery ALWAYS select **Custom** – even when the width and height correspond to A4 or A5).
- b) If you selected **A4** or **A5** the paper width and height will be set automatically. If you selected **Custom**, enter the paper width and height (in millimetres) in the boxes provided.
- d) Choose the paper orientation from the choice of **Landscape** or **Portrait.** Single Sheet Stationery - Long edge horizontal = Landscape, Long edge vertical = Protrait. Continuous Stationery - Paper orientation is determined by the orientation of the print (regardless of size or shape of the label), ie. if the label is printed with the text upright the orientation is portrait).

# 3. **Label Layout**

- a) Enter the label width and height (actual width and height of an individual label) in millimetres.
- b) Enter top and bottom margin in millimetres (some single sheet stationery may have a border outside of the mounted labels).
- c) Enter information on how labels are mounted on the backing.

Labels Across Number of labels mounted side by side on the backing. **Labels Down** Number of labels mounted above and below each other on the backing (always 1 for continuous stationery).

**Horizontal Gap** Gap in millimetres from right edge of one label to left edge of next label. **Vertical Gap** Gap in millimetres from bottom edge of one label to top edge of next label.

*Note that the diagram on the left half of the page layout box will change to reflect the way the labels are laid out on the backing (white = label, yellow = backing). When Printing from continuous stationery in landscape mode the representation on paper and backing in this diagram may appear to be opposed (at right angles to each other) – this is correct in this circumstance.*

d) Click on [Ok] to close the Page Layout box.

# 4. **Adding Data Fields**

- a) Select field type From the menu bar, select **Fields** then **Insert** and choose a field type from the list or click one of the buttons on the button bar down the right hand side of the screen.
- b) The new field is automatically created in a standard location near the top left of the label.
- c) Move the new field to the desired location by moving the mouse pointer over it and holding down the left mouse button whilst dragging it into place. Resize the field by moving the mouse pointer onto any of the resizing nodes and holding down the left mouse button whilst dragging out the border.
- c) Set the field properties ensure the field is selected (a black dashed border surrounds field) then select **Fields** and **Property** from the menu bar (or double click on the field) to open the properties box. The properties box will have two or three tabs. The first tab is specific to each individual field type whilst the Font and Borders tabs are common to all field types (where applicable). The contents and usage of the different properties tabs are summarised in the table on the next page.

## 5. **Save the Template**

From the menu bar, select **File** then **Save** (or click the Save button {disk icon} on the button bar). Select the folder in which to store the new template then type a descriptive name in the **Template Name** box and click on [**Save**].

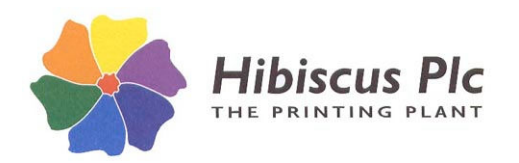

## **HIBSOFT USER GUIDES QUICK GUIDE TO HIBSOFT LABEL ENTERPRISE DESIGNER Page: 2 of 3**

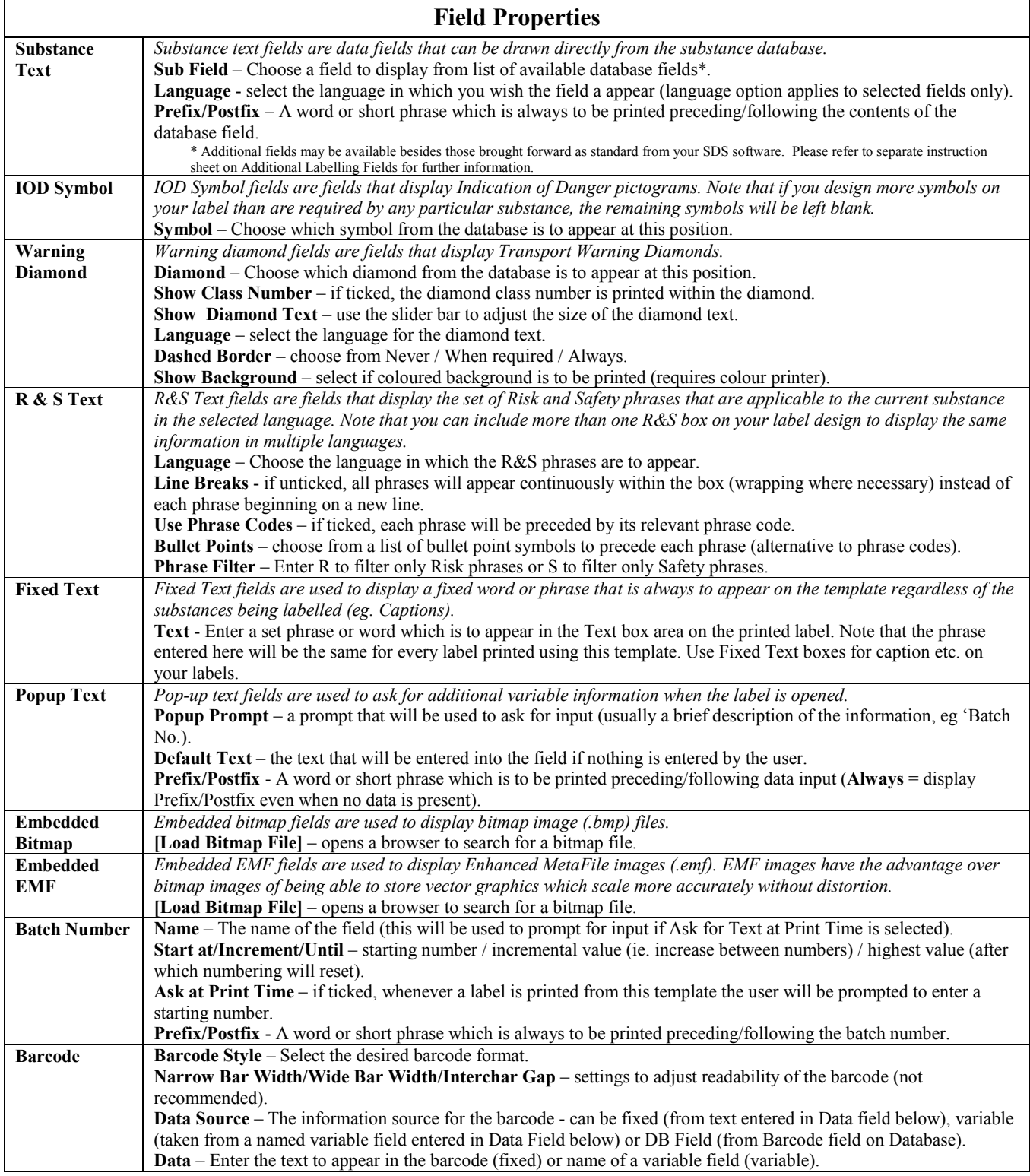

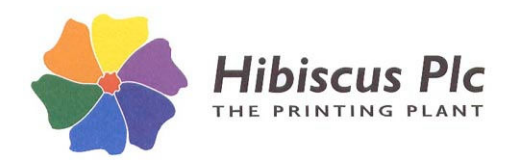

## **HIBSOFT USER GUIDES QUICK GUIDE TO HIBSOFT LABEL ENTERPRISE DESIGNER Page: 3 of 3**

# **Advanced Fields**

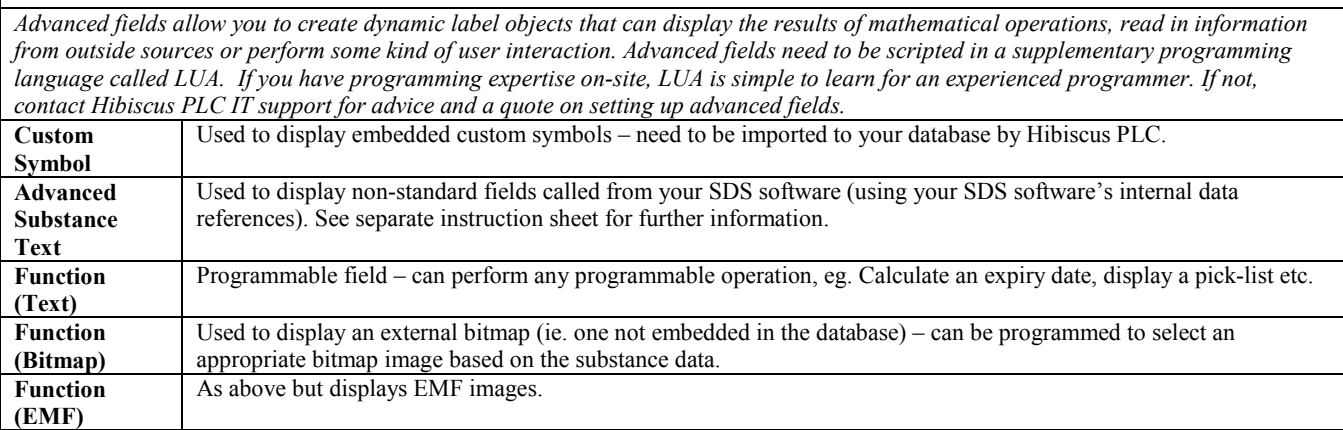

## **Common Tabs Font Rotation** – Choose the angle of rotation of the text, eg. 0 degrees = upright, 90 degrees = vertical etc. **Alignment** – Choose the alignment of the text, eg. top left, top center, middle left etc. **Size to Fit** – if ticked, the largest possible font size will be automatically assigned (ie. without overflowing the field). **Invert Colour** – if ticked, the text will be printed in inverse (eg. white on black). **Allow Line Breaks** – if ticked, the text will be allowed to wrap onto multiple lines within the field. [**Setup Font**] – Opens the Windows Font browser to choose font type, style, size, decoration etc. **Borders Active Borders:** [**Top**]/[**Left**]/[**Right**]/[**Bottom**] – Click the buttons to select which borders you wish to activate (ie. you can draw a border line on any one, two three or all four sides). **Border Width** – Width of the border line (must be more than zero for a border line to appear). **Curved Corners: Horizontal/Vertical** – to draw a box with curved corners enter the distance from the corner to begin the curve (to draw a circle or ellipse set these values to half the width/height of the field).